## **Entering a New Requisition Using the "Copy From" Feature**

This feature will allow you to create either an "Open Purchase Requisition" or "Purchase Requisition" from a previously made requisition using the "Copy From" feature. The requisition will be pre-filled with data from the previous requisition selected, which may be modified as necessary.

 From the Navigation Menu, select "Modify Purchase Requisition" or "Modify Open Purchase Requisition"; click "OK" for new requisition.

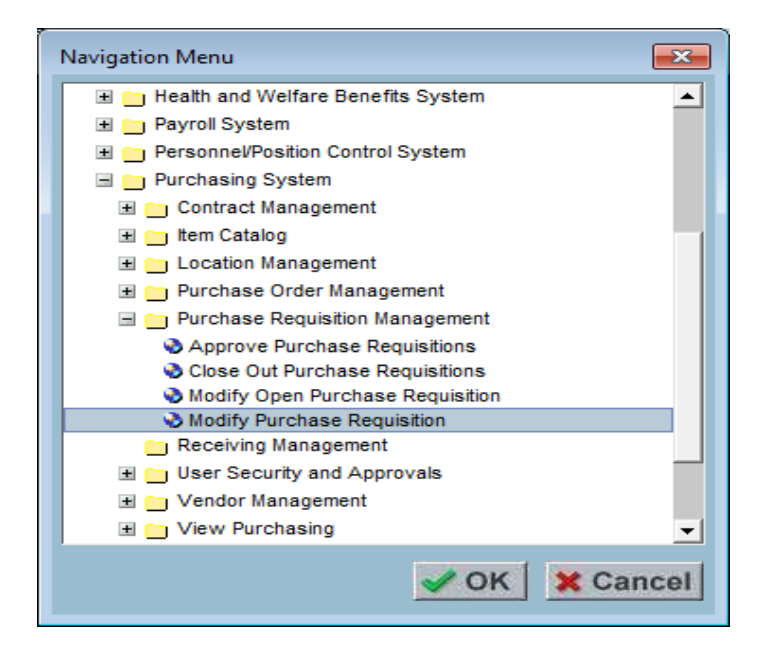

 $\triangleright$  To create a new 2019/20 requisition using an existing 2018/19 requisition; select the checkbox "Show" Previous Year Purchase Requisitions."

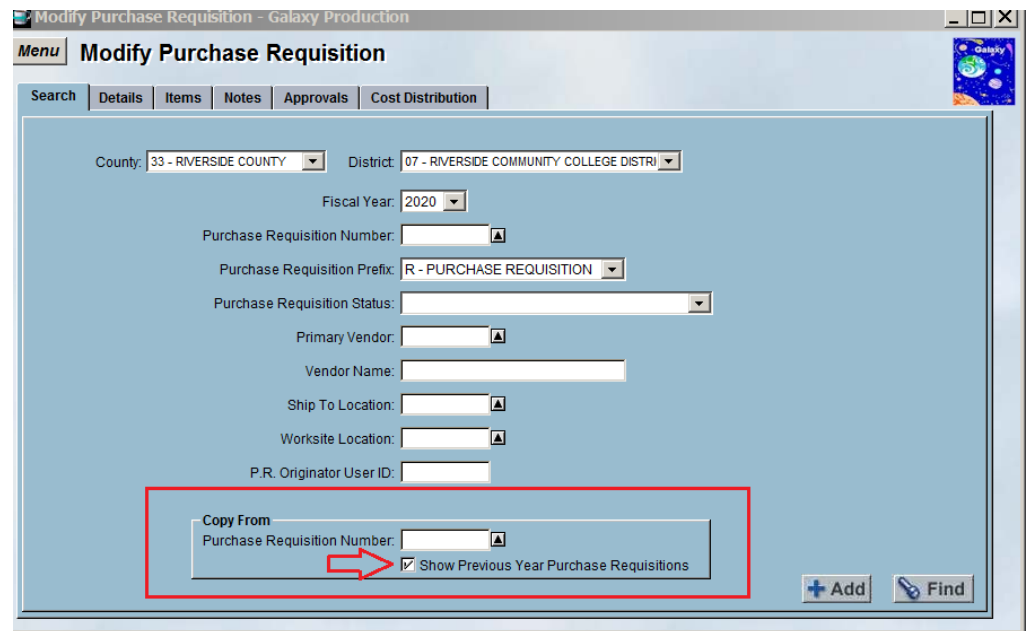

After July 1st the system will default to the current Fiscal Year (2019/20). If entering orders for the next fiscal year, BEFORE July 1st, you MUST choose the correct "Fiscal Year" by using the drop down menu by this field. Budget year cannot be changed after the requisition has been created. The requisition must be deleted and re-created in the correct year

- $\triangleright$  In the "Copy From" field; enter or select from the drop down menu the 2018/19 Purchase Requisition Number you would like to copy from.
- $\triangleright$  Click "+ Add" to create a new requisition.

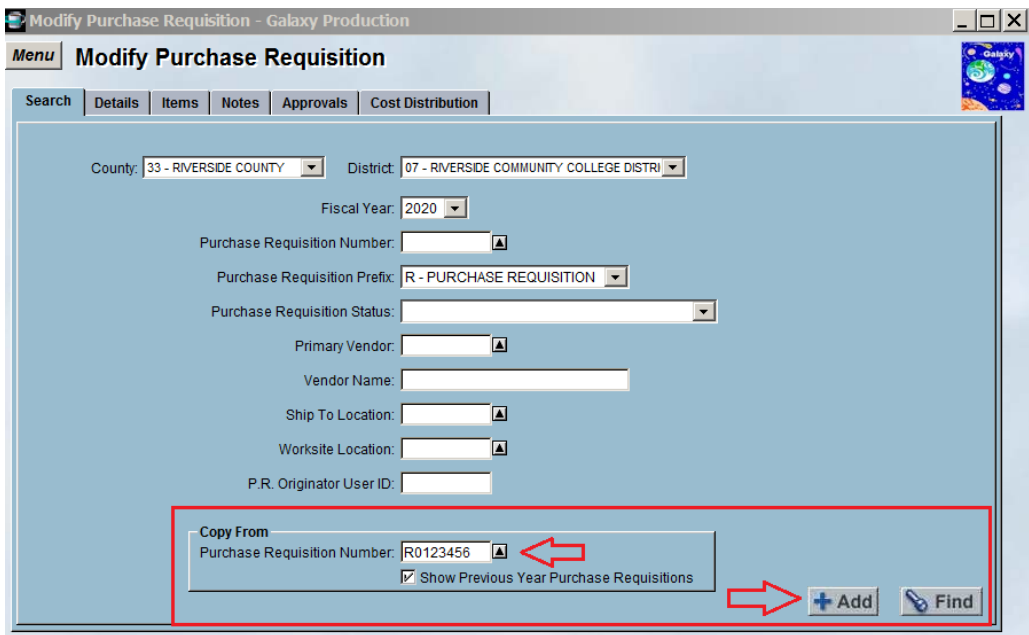

- $\triangleright$  The new requisition is pre-filled with data from the existing requisition, which may be modified as necessary.
- Make applicable changes; amount, ship to, notes, authorized purchaser, budget code, etc.
- $\triangleright$  SAVE and submit after all tabs are modified.
- **Note:** To copy an existing requisition from the **same fiscal year**, follow the steps listed above, except do not select "Show Previous year Purchase Requisitions".